# TANGO software

## **GUÍA DE IMPLEMENTACIÓN**

### VENTAS

*Administración de comprobantes electrónicos*

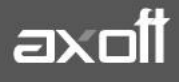

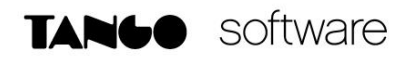

#### **ADMINISTRACIÓN DE COMPROBANTES ELECTRÓNICOS**

Una vez terminada la etapa de puesta en marcha del sistema debe trabajar con los siguientes procesos para comenzar a generar comprobantes electrónicos: Factura, Factura Punto de Venta, Facturación de Pedido, Notas de Crédito y Notas de Débito.

#### **GENERACIÓN DE COMPROBANTES ELECTRÓNICOS**

En la Parametrización previa a la facturación electrónica, se definieron las modalidades de conexión. Según cual sea la modalidad que utilice, los pasos para la obtención del CAE son diferentes.

#### **a) Modalidad "En línea"**

La modalidad "en línea" es un proceso automático mediante el cual se obtiene el código de autorización (desde el mismo proceso de Facturación) en forma automática, vía Internet.

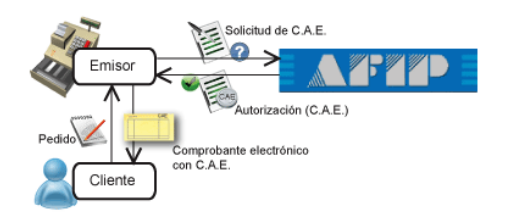

Realice los siguientes pasos para generar comprobantes electrónicos en esta modalidad:

- 1) Ingrese al proceso de emisión de comprobantes correspondiente (Facturas, Notas de Débito, Notas de Crédito).
- 2) Seleccione un talonario de comprobantes electrónicos que tenga configurado esta modalidad, o indíquela en el proceso de Facturación
- 3) Ingrese los datos del comprobante.
- 4) Pulse <F10> para aceptar el comprobante.
- 5) De manera automática, el sistema se conecta vía Web con la A.F.I.P. para obtener el código de autorización electrónico (C.A.E.) correspondiente al comprobante ingresado.
- 6) Si el comprobante fue autorizado por la A.F.I.P.:
	- a) Se exhibe el número de comprobante y el número de C.A.E. obtenido.
	- b) Si activó el parámetro Imprime comprobante, se emite el comprobante con C.A.E. y fecha de vencimiento del C.A.E.
- c) Si activó el parámetro Envía comprobante por correo electrónico, el comprobante autorizado se envía al cliente junto con el archivo correspondiente al Anexo V de la R.G. 2177.
- 7) Si el comprobante no fue autorizado por la A.F.I.P.:
	- a) Se exhibe el número de comprobante y el motivo de su rechazo. **(\*Ver TRATAMIENTO DE MOTIVOS DE RECHAZOS)**

#### **b) Modalidad "Diferida"**

En este caso, el emisor tramita el pedido el C.A.E. en un momento posterior a la confección de la factura, pudiendo realizar una solicitud de varios comprobantes a la vez.

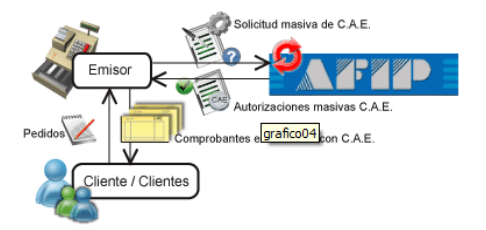

Al recibir las autorizaciones, el emisor podrá generar los comprobantes pendientes.

Realice los siguientes pasos para generar comprobantes electrónicos en esta modalidad:

- 1) Ingrese al proceso de emisión de comprobantes correspondiente (Facturas, Notas de Débito, Notas de Crédito).
- 2) Seleccione un talonario de comprobantes electrónicos que tenga configurado esta modalidad, o indíquela en el proceso de Facturación.
- 3) Ingrese los datos del comprobante.
- 4) Pulse <F10> para aceptar el comprobante
- 5) El sistema informa el número de comprobante generado y le avisa que queda pendiente la autorización del comprobante por parte de la A.F.I.P. (obtención del C.A.E.).

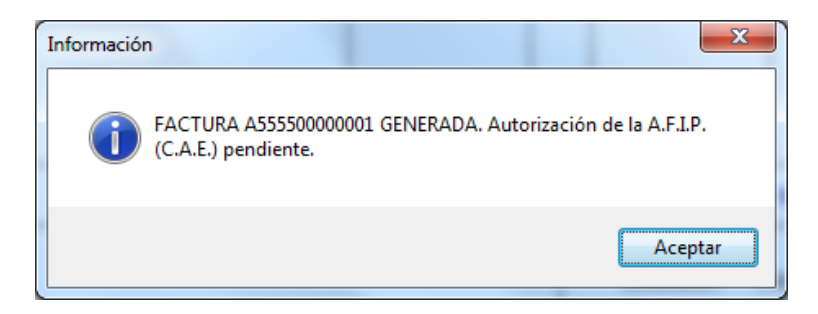

**AXOFT ARGENTINA S.A.** Cerrito 1186 Piso 2º - CP C1010AAX Buenos Aires – Argentina [www.axoft.com](http://www.axoft.com/)

**TANGO CENTRO DE CLIENTES** Cerrito 1214 - CP C1010AAZ Buenos Aires – Argentina +54 (011) 5031-8264 - +54 (011) 4816-2620

**SOPORTE TÉCNICO** Mesa de ayuda: +54 (011) 5256-2919 [servicios@axoft.com](mailto:servicios@axoft.com) Lunes a viernes de 8:30 a 18:30 hs.

6) Para obtener el C.A.E. de los comprobantes generados en esta modalidad, ejecute el proceso Administración de Comprobantes Electrónicos, desde la solapa Pendientes-Rechazados.

#### **ADMINISTRACION DE COMPROBANTES ELECTRONICOS**

Mediante la administración de Comprobantes electrónicos, usted puede consultar y operar con la información específica de los comprobantes electrónicos.

Desde el proceso Administración de Comprobantes Electrónicos podrá solicitar la autorización de emisión a la A.F.I.P. de aquellos comprobantes electrónicos pendientes o rechazados por A.F.I.P., desde la opción OBTENER CAE. Desde esta opción también podrá consultar el motivo de rechazo de los comprobantes, si existiese.

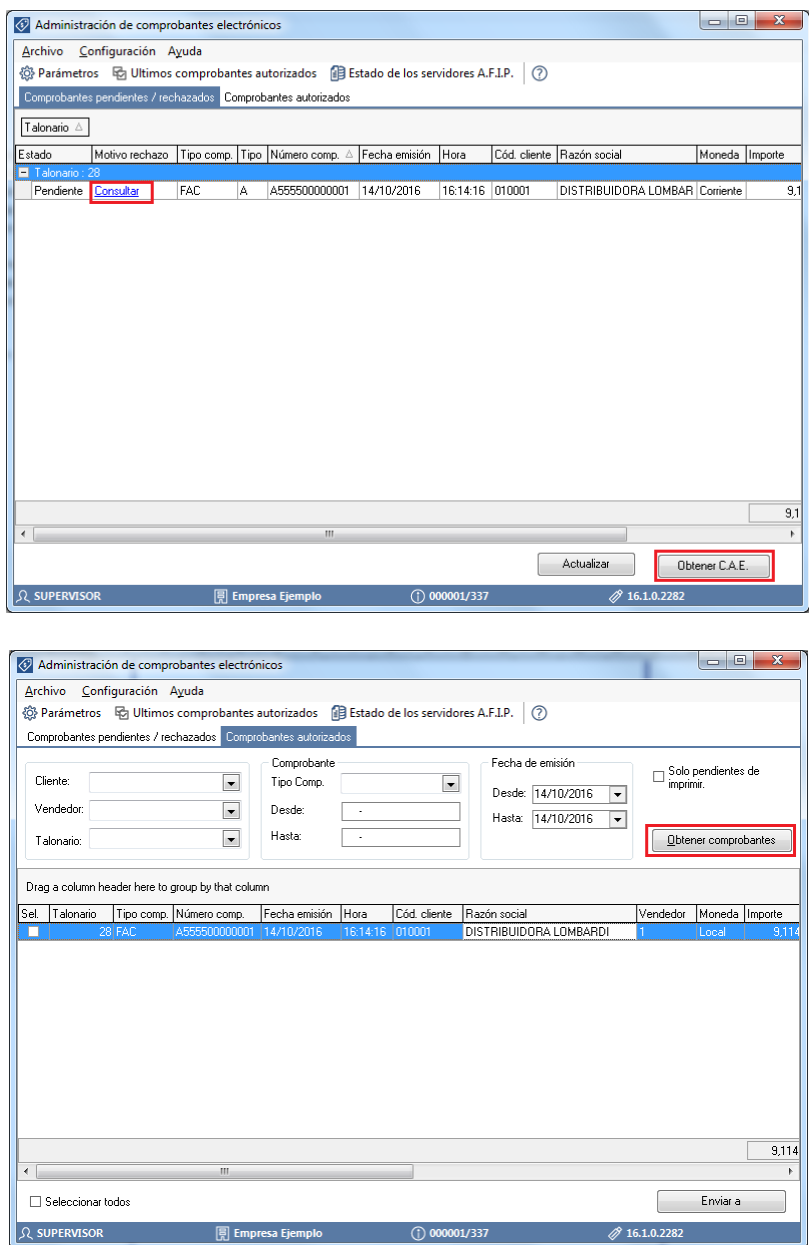

**AXOFT ARGENTINA S.A.** Cerrito 1186 Piso 2º - CP C1010AAX Buenos Aires – Argentina [www.axoft.com](http://www.axoft.com/)

#### **TANGO CENTRO DE CLIENTES**

Cerrito 1214 - CP C1010AAZ Buenos Aires – Argentina +54 (011) 5031-8264 - +54 (011) 4816-2620

**SOPORTE TÉCNICO** Mesa de ayuda: +54 (011) 5256-2919 [servicios@axoft.com](mailto:servicios@axoft.com) Lunes a viernes de 8:30 a 18:30 hs.

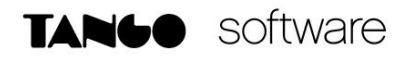

También podrá visualizar, imprimir o enviar por correo electrónico los comprobantes ya autorizados por la A.F.I.P

Al presionar la opción Obtener Comprobantes, se visualizaran todos aquellos comprobantes que usted haya indicado en los filtros utilizados.

Recorriendo la grilla también visualizara el CAE y Fecha de Vto. del CAE, como así también la posibilidad de consultar el pdf generado.

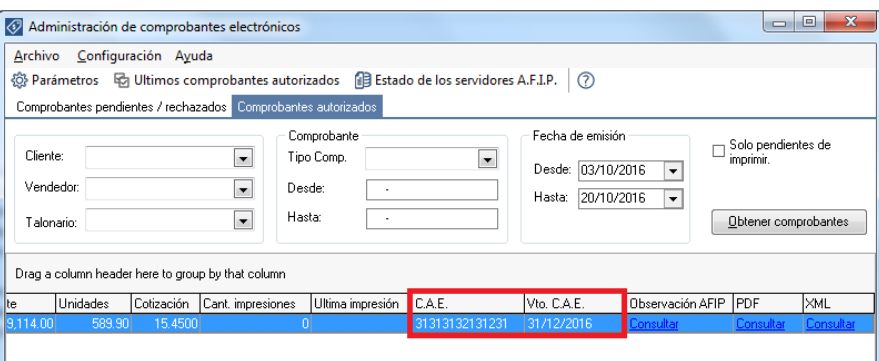

Una vez seleccionado el comprobante, deberá presionar ENVIAR y se le habilitara una pantalla para determinar si: Imprime el comprobante, lo envía por correo o si lo envía a directorio para generar el pdf.

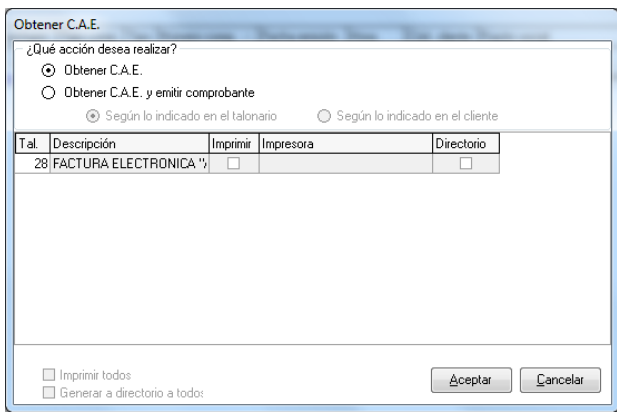

*NOTA: Si envía a imprimir, podrá seleccionar la impresora por la cual saldrá la impresión. Tenga en cuenta que es posible reimprimir los comprobantes.*

#### **MODIFICACION DE COMPROBANTES ELECTRONICOS**

Desde Cuentas Corrientes/Modificación de Comprobantes podrá consultar y modificar los datos de sus comprobantes electrónicos (CAE, Fecha de Vencimiento del CAE, Estados ('Aceptado', 'Rechazado' o 'Pendiente') y Códigos y Motivos de Crédito Fiscal No Computable).

Para acceder a los datos propios de comprobantes electrónicos, presione Modificar y seguidamente la tecla < Alt + F10>

**AXOFT ARGENTINA S.A.** Cerrito 1186 Piso 2º - CP C1010AAX Buenos Aires – Argentina [www.axoft.com](http://www.axoft.com/)

**TANGO CENTRO DE CLIENTES** Cerrito 1214 - CP C1010AAZ Buenos Aires – Argentina +54 (011) 5031-8264 - +54 (011) 4816-2620

**SOPORTE TÉCNICO** Mesa de ayuda: +54 (011) 5256-2919 [servicios@axoft.com](mailto:servicios@axoft.com) Lunes a viernes de 8:30 a 18:30 hs.

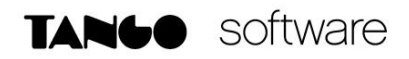

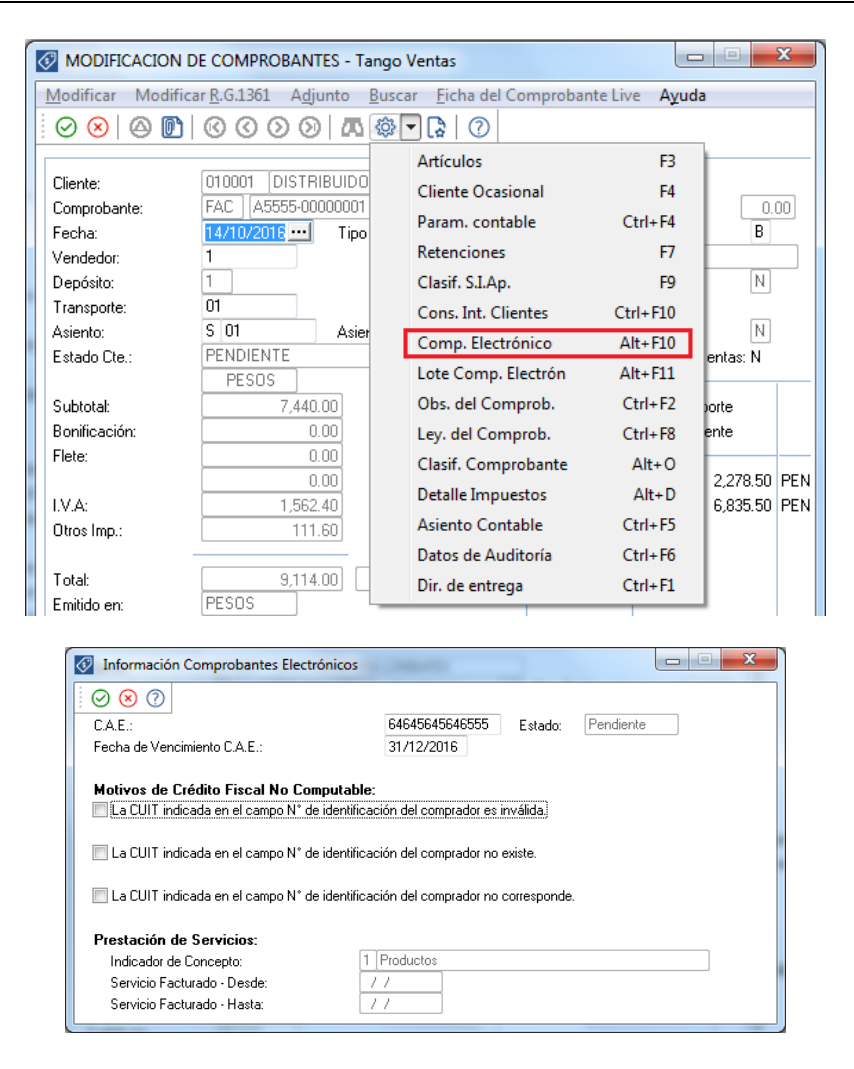

En esta pantalla, podrá observar los campos de CAE y fecha Vto. (Con posibilidad de modificarlo), el estado del comprobante, Motivos de Crédito Fiscal No Computable y las fechas desde-hasta de servicio facturado, solo si la empresa es prestadora de servicios.

#### **TRATAMIENTO DE MOTIVOS DE RECHAZO HABITUALES**

Cuando se envía la solicitud de autorización a los servidores de AFIP, es posible que algunos comprobantes se rechacen por validaciones propias del servidor.

Algunas de las validaciones más comunes son:

1) Motivo de Rechazo: **"El Nro. de CUIT debe estar entre sus representados o no puede ser nula"** 

Solución: *Ingrese a Archivos/Carga Inicial/Parámetros Generales y complete el CUIT de su empresa.*

2) Motivo de Rechazo: **"El Nro. de comprobante desde informado, no es correlativo al último Nro. de comprobante registrado/hasta solicitado para ese tipo de comprobante y punto de venta"**

Solución: *Verifique que tanto el número de comprobante como la fecha sean correlativos al último comprobante autorizado. En el caso de que la fecha no sea igual o posterior a la del último comprobante autorizado, deberá modificarla desde cuentas corrientes/modificación de comprobantes. Si el problema es del número de comprobante, deberá generar todos los anteriores correlativos con respecto al último comprobante autorizado.*

#### 3) Motivo de Rechazo: **"La fecha del comprobante debe estar comprendida entre dd/mm/aaaa y dd/mm/aaaa"**

Solución: *Si es una empresa de servicios tiene hasta 10 días anteriores y posteriores desde la fecha del comprobante para solicitar el CAE, en cambio, si es una empresa que comercializa bienes tiene hasta 5 días anteriores y posteriores desde la fecha del comprobante para solicitar CAE. Si por algún motivo, no se solicita CAE antes de esos días disponibles, se genera ese motivo de rechazo. Para solucionarlo, deberá ingresar a cuentas corrientes/modificación de comprobantes y modificar la fecha del comprobante en cuestión.*

#### 4) Motivo de Rechazo: **"Campo tipo\_doc: 99 No puede ser 99 para comprobantes B mayores a 1000\$"**

Solución: *Cuando un comprobante supera los \$1000 no se puede configurar en el alta del cliente un tipo de documento consumidor final, sino que tiene que tener un número de comprobante por Ej.: DNI. Para realizar esa modificación, deberá ingresar desde archivos/actualizaciones/clientes.*

#### 5) Motivo de Rechazo: **"Campo tipo\_doc 86 no es un tipo de documento válido para facturas de clase A"**

Solución: *Para los comprobantes como ser Facturas A no es válido configurar un tipo de documento por ejemplo: 86 (CUIL), sino que deberá configurar un tipo de documento 80 (cuit) y esto podrá hacerlo desde archivos/actualizaciones/clientes.*

6) Motivo de Rechazo: **"La cuit informada no se encuentra autorizada a emitir comprobantes electrónicos originales o el periodo de inicio autorizado es posterior al de la generación de la solicitud"**

Solución: *Deberá confirmar con Afip la fecha de la generación de la solicitud de adhesión al régimen de factura electrónica, y luego ingresarla como fecha de incorporación al régimen dentro de los parámetros generales de ventas.* 

7) Motivo de Rechazo: **"La cuit informada registra inconvenientes con el domicilio fiscal"**

Solución: *En este caso se refiere al cuit declarado en Afip. Deberá comunicarse con Afip para solucionar este motivo de rechazo.*

8) Motivo de Rechazo: **"El punto de venta informado no se encuentra declarado para ser utilizado en el presente régimen"**

Solución: *Deberá confirmar con Afip, si los puntos de ventas utilizados están declarados o bien se encuentren dados de alta en el servicio de Web Services.*

9) Motivo de Rechazo: **"Campo Cmp.Cuit\_ país\_cliente invalido"**

Solución: *Ingrese desde Archivos/Actualizaciones/Clientes a la solapa de Datos para facturación y cobranzas, posicionado en el campo CUIT, presione Ctrl + F6 para personas jurídicas o Ctrl + F7 para personas físicas y complete dicho campo.*

#### **CONSIDERACIONES IMPORTANTES**

- Si desea anular un comprobante electrónico, el sistema le avisará que no será posible. El procedimiento adecuado es ingresar un comprobante (ya sea nota de crédito o una nota de débito) para registrar la anulación.
- Desde el proceso Subdiario de I.V.A. Ventas, podrá listar los comprobantes con sus respectivos CAE y aquellos que aún están pendientes de obtenerlos. Para ello ingrese desde Informes/Facturación/IVA Ventas y tilde las opciones Imprime Nº de CAI/CAE e Incluye comprobantes sin CAE.

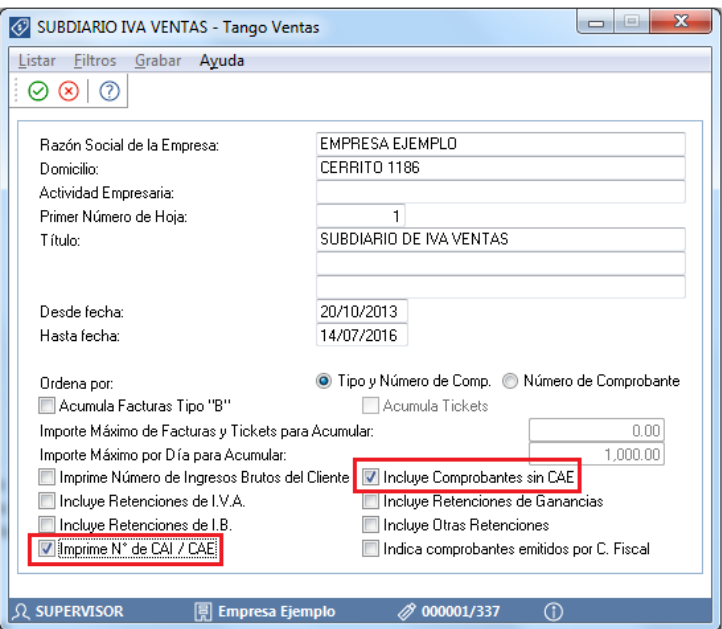

 Desde el proceso Generación del archivo 1361 podrá obtener los archivos de duplicados electrónicos, archivo de percepciones, el código de seguridad y el archivo de registraciones de operaciones de ventas para cumplir con dicha resolución. Para ello debe ingresar desde Informes/Archivos DGI/Generación Archivo RG 1361.

**AXOFT ARGENTINA S.A.** Cerrito 1186 Piso 2º - CP C1010AAX Buenos Aires – Argentina [www.axoft.com](http://www.axoft.com/)